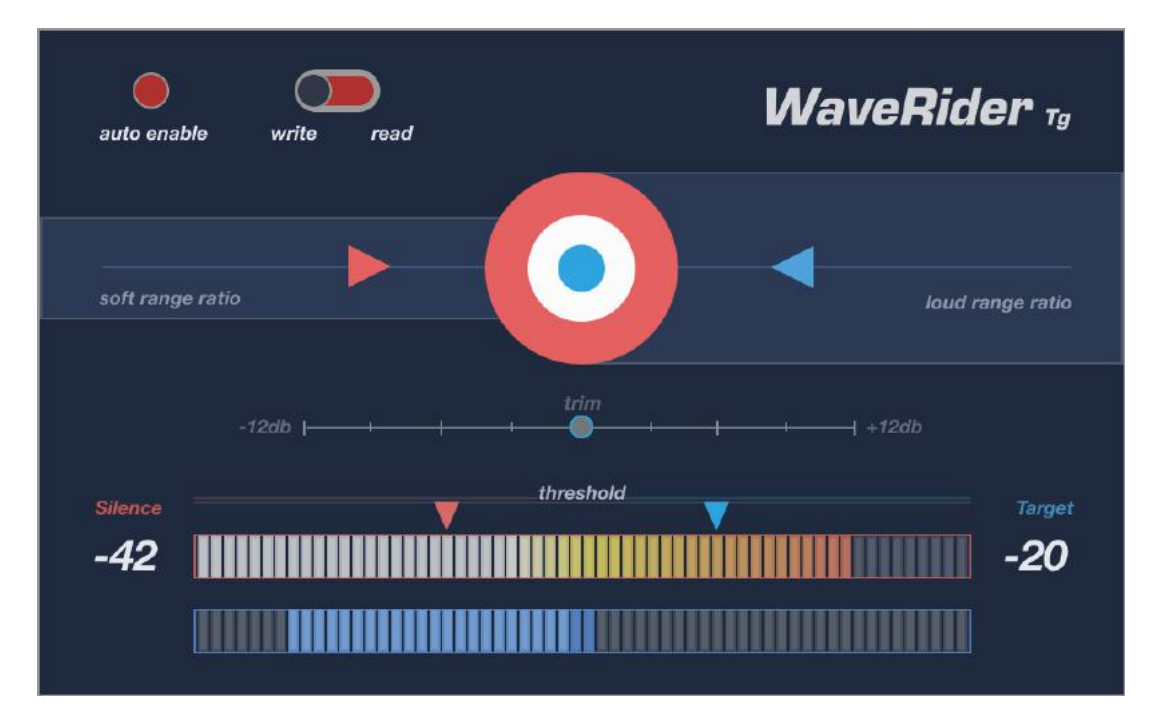

# **WaveRider Tg operational manual v1.2**

**WaveRider Tg** is designed to maintain consistent levels on the inserted channel.

**Tg** stands for **Target** to emphasise the fact that it is adopting WaveRider's target riding function. It can also write automation on the channel, which you can then choose to tweak if your DAW or NLE supports it.

Going from top to bottom, let's take a look at the parameters on the GUI.

*auto enable* : Click this if you want volume ride automation written on the track. Off by default. Remember to have your DAW track in **Latch** mode as well.

You will also need the *auto enable* active to be able to *read* existing automation. Please make sure **Volume** parameter of WaveRider Tg is automation-enabled for your DAW, if you don't have plugin parameters automation-enabled by default. Please note, WaveRider Tg will produce the same result regardless of the automation enabled status. It just gives you more flexibility on the end result.

*write / read* : This selector works in tandem with the *auto enable* button. Make sure to toggle to *read* mode if you have edited the existing automation and don't want to overwrite it.

*soft range ratio:* This slider determines how much gain is applied to low level signals that is set by the *silence threshold*. If the slider is closer to the center target, the more boosting is applied to reach the target level. Further to the left, then the gain applied to quiet signals will be mellow.

*loud range ratio:* This slider will determine how much attenuation is applied to signals above the target level that is set by the *target slider*. Closer to the target will produce more attenuation to achieve the target level, and further to the right from the target will produce less attenuation to no attenuation.

*trim:* This slider is for raising or lowering the input gain of the incoming audio before it gets processed. Range is from -12db to +12db.

*silence threshold:* This slider determines what levels are considered low level. Lower thresholds will produce more hyped gain increase in low level signals such as breaths and other noise elements. Higher thresholds will produce more subdued gain increases, or none at all.

*target threshold:* This slider sets up the desired target level. Levels above this threshold will be considered loud and will be attenuated according to the *loud range ratio* slider position. Levels below target threshold will be boosted according to the combination of *silence threshold*  and *soft range ratio* sliders' positions.

*input level meter:* Metering the input level from -60dbfs to 0dbfs.

*activity meter:* Showing the gain adjustment movement. Movement to the left means gain attenuation, movement to the right means gain boost activity.

If you are using automation: For better accuracy of reproducing automation data, please set your playback buffer to 512 samples and reduce the amount of "thinning" in your DAW's automation settings.

## **Installation**

#### **Mac**

Double click to open the **.dmg** file. Double click the **.pkg** installer and follow the installer steps. You can choose which of the following files will be put on your system:

- *VST3 Mac HD/Library/Audio/Plug-Ins/VST3/WaveRiderTg.vst3*
- *VST Mac HD/Library/Audio/Plug-Ins/VST/WaveRiderTg.vst*
- *AU Mac HD/Library/Audio/Plug-Ins/Components/WaveRiderTg.component*
- *AAX Mac HD/Library/Application Support/Avid/Audio/Plug-Ins/WaveRiderTg.aaxplugin*

### **Windows**

Run the **.exe** file and follow the installer steps. Following files will be put on your system:

*VST3 C:\Program Files\Common Files\VST3\WaveRiderTg.vst3* 

*VST C:\Program Files\VSTPlugins\WaveRiderTg.dll* 

*AAX C:\Program Files\Common Files\Avid/Audio/Plug-Ins/WaveRiderTg.aaxplugin* 

*Uninstaller C:\Program Files\WaveRiderTg\Documentation and Uninstaller*

## **License Authorisation Information (***Trial and Purchased)*

**WaveRider Tg** requires an iLok account for trial or perpetual license authorisation. License is "Cloud" enabled so a physical USB iLok dongle is not required.

#### **Step by step license authorisation process:**

**1** - Visit *<http://iLok.com>* to signup for a free account and download and install the iLok license manager app. *(Even if you already have an iLok account you may need to install the latest version to be able to use Cloud features.)*

**2** - Upon launching your DAW (or by instantiating the plugin), you'll see WaveRider Tg authorisation window *(some DAWs might take several seconds during the first launch to bring this window)*:

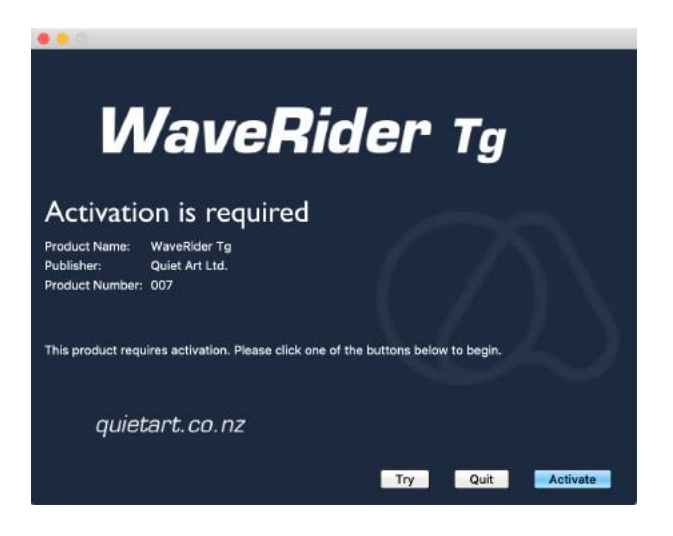

**3** - Click **Try** if it is the first time you are activating a trial license.

And you'll be asked to enter your iLok account credentials:

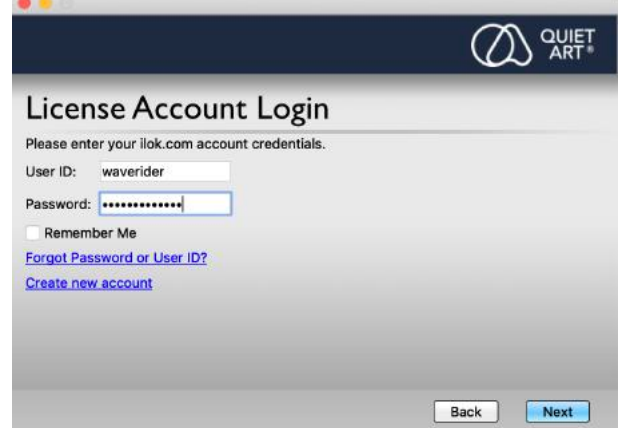

If you already have an iLok cloud session open on your computer you might have to close it before activating the trial license

#### **4** - Hit OK if you want to open iLok cloud session and click next. You're done!

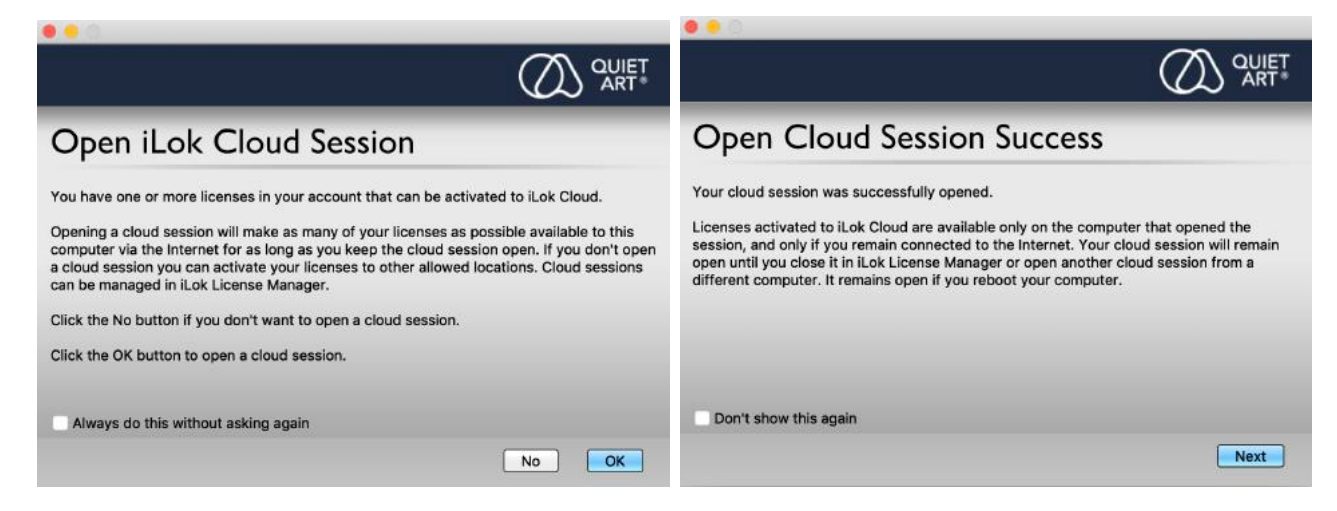

If you would like to use your iLok USB key instead, then you will be given the option to choose a location when you click No.

If you have previously activated a trial license but want to use WaveRider Tg on a different **system, then click ACTIVATE on step 2 above and then click NO on the following window and follow directions:**

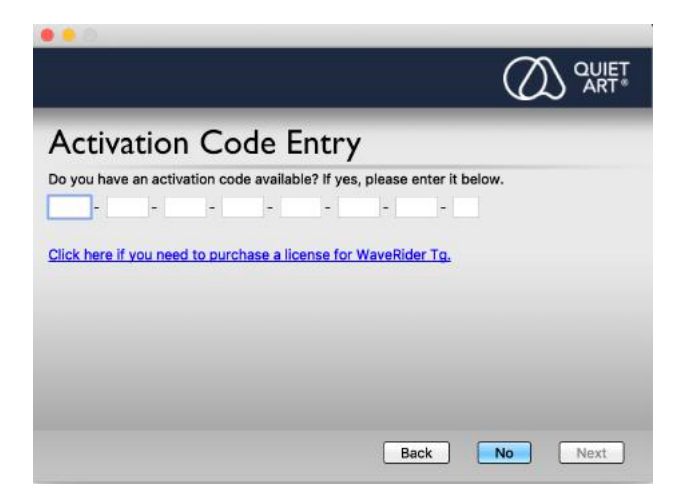

**If you have purchased a license, then click ACTIVATE on step 2 above and enter your activation code on the next window.**

#### **Supported formats**

**WaveRider Tg** comes in AAX, VST3, VST (2.4) and AU formats for Mac OSX and Windows computers.

For compatibility information on various applications and for support inquiries please visit the product page at *<http://quietart.co.nz/waveridertg>*

#### **Known compatibility issues**

On some DAWs, the plugin GUI needs to be open to be able to use the auto-write function.

Automation function on Adobe Premiere and AVID Media Composer can't be used. Please use the plugin without enabling auto.

Some DAWs will load VST3 version but not VST version.

#### **Important Upgrade Information**

WaveRider TG v1.2's VST3 and AU versions are not backwards compatible on most DAWs. If you are upgrading from v1.1 and have existing projects with TG on them, we advise you to commit those tracks in question before the upgrade. AAX and VST versions are not affected.

Copyright Quiet Art Ltd. 2021

AAX is a trademark of AVID. VST and VST3 are trademarks of Steinberg Media Technology AG. AU and OSX are trademarks of Apple Computer Inc. Windows is trademark of Microsoft Corporation.

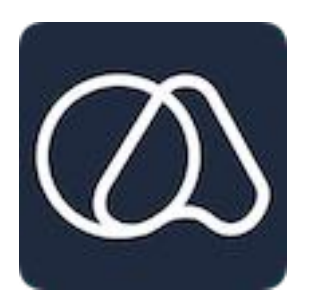